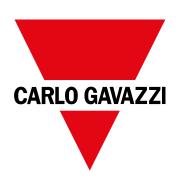

# WM15

## Power analyzer for three-phase systems

**INSTRUCTION MANUAL** 

02/11/2022

## Contents

| This manual                            | 3  |
|----------------------------------------|----|
| WM15                                   | 4  |
| Introduction                           | 4  |
| Description                            | 4  |
| Available versions                     | 5  |
| UCS (Universal Configuration Software) | 6  |
| Use                                    | 7  |
| Interface                              | 7  |
| Introduction                           | 7  |
| SETTINGS menu display                  | 7  |
| INFO menu display                      | 7  |
| RESET menu display                     | 7  |
| Measurement page display               | 7  |
| Information and warnings               | 8  |
| Commissioning                          | 9  |
| Preliminary settings                   | 9  |
| MID SETTINGS menu                      | 9  |
| QUICK SETUP menu                       | 9  |
| WIRING CHECK menu                      | 10 |
| Working with WM15                      | 12 |
| Working with the measurement pages     | 12 |
| Working with the SETTINGS menu         | 12 |
| Working with the INFO menu             | 12 |
| Working with the RESET menu            | 12 |
| Menu description                       | 13 |
| Measurement pages                      | 13 |
| SETTINGS menu                          | 14 |
| INFO menu                              | 15 |
| RESET menu                             | 16 |
| Input, output and communication        | 17 |
| Digital output                         | 17 |
| Modbus RTU port (OS version)           | 17 |
| M-Bus port (OM version)                | 17 |
| Optical port and OptoProg              | 17 |
| Essential information                  | 18 |
| dmd values                             | 18 |
| Average value calculation (dmd)        | 18 |
| Integration interval                   |    |

| Example                                            | 18 |
|----------------------------------------------------|----|
| Alarms                                             | 18 |
| Introduction                                       | 18 |
| Variables                                          | 18 |
| Alarm types                                        | 19 |
| LCD display                                        | 20 |
| Home page                                          | 20 |
| Backlight                                          | 20 |
| Screensaver                                        | 20 |
| Page filter                                        | 20 |
| Restoring the factory settings                     | 20 |
| Restoring the settings using the RESET menu        | 20 |
| Restoring the settings using the reset button      | 20 |
| WIRING CHECK function                              | 20 |
| Introduction                                       | 20 |
| Display check                                      | 21 |
| Check from UCS software or UCS Mobile              | 21 |
| Virtual correction from UCS software or UCS Mobile | 21 |
| Maintenance and disposal                           | 22 |
| Troubleshooting                                    | 22 |
| Alarms                                             | 22 |
| Communication problems                             | 22 |
| Display problem                                    | 22 |
| Download                                           | 23 |
| Cleaning                                           | 23 |
| Responsibility for disposal                        | 23 |
|                                                    |    |

### This manual

### Information property

Copyright © 2021, CARLO GAVAZZI Controls SpA

All rights reserved in all countries.

CARLO GAVAZZI Controls SpA reserves the right to apply modifications or make improvements to the relative documentation without the obligation of advance notice.

### Safety messages

The following section describes the warnings related to user and device safety included in this document:

NOTICE: indicates obligations that if not observed may lead to damage to the device.

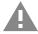

CAUTION! Indicates a risky situation which, if not avoided, may cause data loss.

#### IMPORTANT: provides essential information on completing the task that should not be neglected.

#### **General warnings**

This manual is an integral part of the product and accompanies it for its entire working life. It should be consulted for all situations tied to configuration, use and maintenance. For this reason, it should always be accessible to operators.

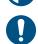

**NOTICE**: no one is authorized to open the analyzer. This operation is reserved exclusively for CARLO GAVAZZI technical service personnel.

Protection may be impaired if the instrument is used in a manner not specified by the manufacturer.

#### Service and warranty

In the event of malfunction, fault, requests for information or to purchase accessory modules, contact the CARLO GAVAZZI branch or distributor in your country.

Installation and use of analyzers other than those indicated in the provided instructions and removal of the MABC module void the warranty.

### Download

| This manual                      | www.productselection.net/MANUALS/UK/WM15_im_use.pdf  |
|----------------------------------|------------------------------------------------------|
| Installation instructions – WM15 | www.productselection.net/MANUALS/UK/WM15_im_inst.pdf |
| UCS software                     | www.productselection.net/Download/UK/ucs.zip         |

### Introduction

WM15 is a power analyser for single-, two- and three-phase systems. MID models can be used for fiscal metrology in threephase systems.

Depending on the model, WM15 is equipped with a static output (pulse or alarm), with a static output and a Modbus RTU communication port or with a static output and a M-Bus port.

The self-powered version can be installed on systems with voltage up to 415 V L-L (400 V L-L for MID models), while the version with auxiliary power supply can be installed on systems with voltage up to 600 V L-L.

### Description

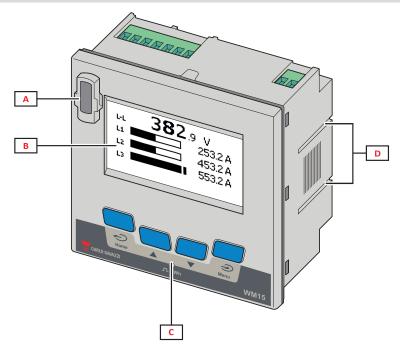

Figure 1 Front

| Area | Description                                                        |  |
|------|--------------------------------------------------------------------|--|
| A    | Optical port for easy programming and diagnostics through Optoprog |  |
| В    | Matrix LCD display                                                 |  |
| С    | Mechanical keys                                                    |  |
| D    | Grooves for side brackets                                          |  |

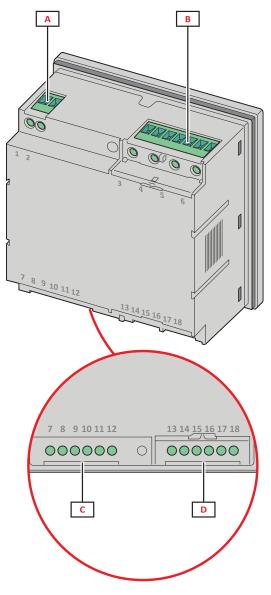

Figure 2 Rear

| Area | Description                                  |  |
|------|----------------------------------------------|--|
| A    | Power supply (version with auxiliary supply) |  |
| В    | Three-phase voltage inputs                   |  |
| C    | RS485 or M-Bus port + digital output         |  |
| D    | Three-phase current inputs                   |  |

### Available versions

| Code                                                               | Description                                                                   |
|--------------------------------------------------------------------|-------------------------------------------------------------------------------|
| WM1596AV53XOSX                                                     | Self power supply, 415 V L-L. Digital output and RS485, not MID               |
| WM1596AV53XOSPFB                                                   | Self power supply, 400 V L-L. Digital output and RS485, MID                   |
| WM1596AV53XOXX                                                     | Self power supply, 415 V L-L. Digital output, not MID                         |
| WM1596AV53XOXPFB Self power supply, 400 V L-L. Digital output, MID |                                                                               |
| WM1596AV53HOSX                                                     | Auxiliary supply, 600 V L-L. Digital output and RS485, not MID                |
| WM1596AV53XOMX                                                     | Self power supply. Voltage inputs 415 V LL. Digital output and M-Bus, not MID |
| WM1596AV53XOMPFB                                                   | Self power supply. Voltage inputs 400 V LL. Digital output and M-Bus, MID     |

### UCS (Universal Configuration Software)

UCS is available in desktop and mobile versions.

It may connect to WM15 via RS485 (RTU protocol, desktop version only) or through OptoProg (via Bluetooth).

UCS allows to:

- set up the WM15 unit (online or offline);
- display the system state for diagnostic and setup verification purposes

### Overview of the UCS functions:

- Setting up the system with WM15 connected (online setup)
- Defining the setup with WM15 non connected, then applying it at a later time (offline setup)
- Displaying the main measurements
- Displaying the state of inputs and outputs
- Displaying the state of the alarms
- Recording the measurements of selected variables (UCS Desktop version only)
- Displaying the quick help on installing WM15 and connecting with OptoProg (UCS Mobile version only)

### Interface

### Introduction

WM15 is organized into two menus:

- Main menu, divided into three sub-menus:
- » SETTINGS: pages allowing to set the parameters
- » INFO: pages displaying general information and the set parameters
- · » RESET: pages allowing to reset the partial counters and the dmd calculation, or to restore the factory settings
- · Measurement pages: pages allowing to display the meters and the other electrical variables

### **SETTINGS** menu display

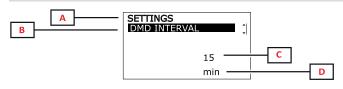

| Part | Description                                    |
|------|------------------------------------------------|
| A    | Menu title                                     |
| В    | Sub-menu title, see "SETTINGS menu" on page 14 |
| С    | Parameter                                      |
| D    | Current parameter information                  |

### **INFO** menu display

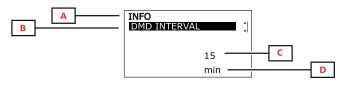

| Part | Description                                |
|------|--------------------------------------------|
| A    | Menu title                                 |
| В    | Sub-menu title, see "INFO menu" on page 15 |
| С    | Parameter                                  |
| D    | Current parameter information              |

### **RESET** menu display

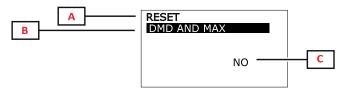

| Part | Description                                 |
|------|---------------------------------------------|
| Α    | Menu title                                  |
| В    | Sub-menu title, see "RESET menu" on page 16 |
| С    | YES/NO                                      |

### Measurement page display

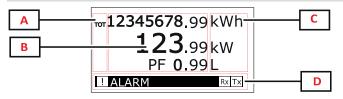

| Part | Description                                                                                                    |
|------|----------------------------------------------------------------------------------------------------|
| Α    | Variable type                                                                                                    |
| В    | measured values/data                                                                                                    |
| С    | unit of measurement<br><b>Note:</b> for the "power factor" the unit indicates<br>whether the value is inductive (L) or capacitive (C) |
| D    | Information and diagnostics                                                                                                    |

**Note**: all the variables calculated by the meter are referred to the primary current of the current transformer.

### Use

### Information and warnings

| Symbol                | Description                                                                                                    |  |
|-----------------------|----------------------------------------------------------------------------------------------------|--|
| <u>.</u>              | Alarm icon: <ul> <li>blinking icon + ALARM ON: alarm active</li> <li>steadily ON icon + WIRING: wiring error</li> </ul> |  |
| <b>B</b> x <b>T</b> x | Serial communication state (reception / transmission)                                                                   |  |
| i                     | Virtual wiring correction: the terminal-phase association was modified by UCS (only non MID models)                     |  |

## Commissioning

### **Preliminary settings**

At switch-on, the device displays two preliminary setting menus:

- MID SETTINGS, for MID models only
- QUICK SETUP
- CHECK WIRING

### **MID SETTINGS menu**

This procedure, only available in MID models, allows to program the current transformer ratio (CT ratio).

Note: after the first setting the CT ratio can be changed again as long as the meter has not reached 1.00 kWh.

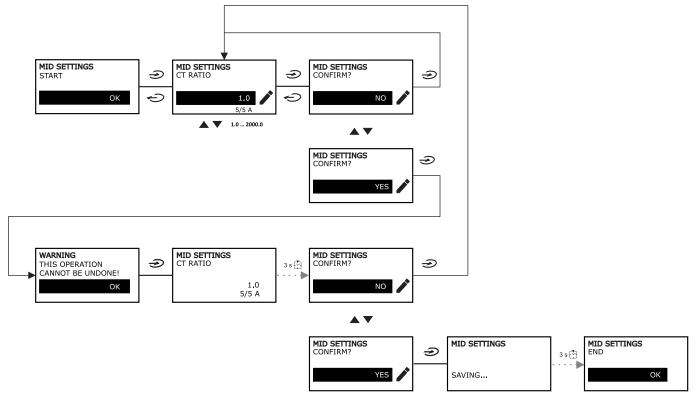

### **QUICK SETUP menu**

This procedure is available when the instrument is switched on for the first time.

Note: the available parameters depend on the model.

In the "QUICK SETUP?" starting page

| Select    | То                                                                        |
|-----------|---------------------------------------------------------------------------|
| YES       | run the QUICK SETUP procedure                                             |
| NO        | skip the procedure and no longer display the QUICK SETUP menu             |
| NEXT TIME | skip the procedure and display the QUICK SETUP menu at the next switch-on |

#### Commissioning

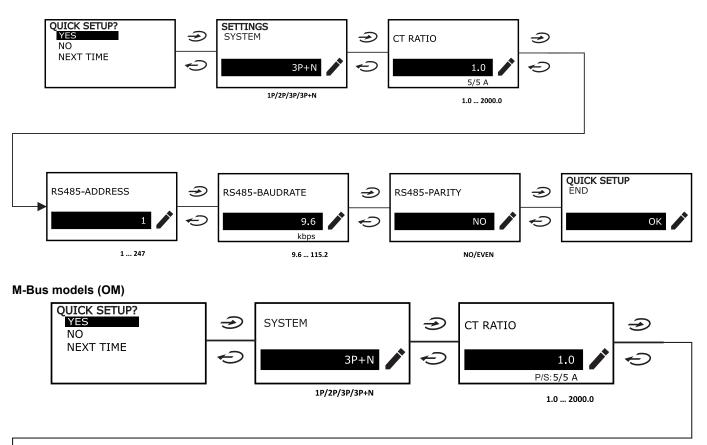

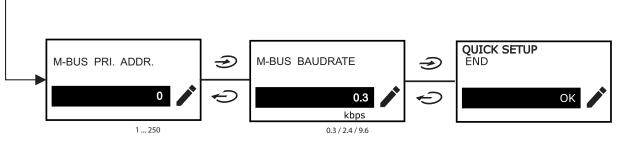

### WIRING CHECK menu

This procedure is available if the set system is 3P+N, and allows to check and correct the connections, see "WIRING CHECK function" on page 20.

In the ""CHECK WIRING?" starting page

| Select    | То                                                                         |  |
|-----------|----------------------------------------------------------------------------|--|
| YES       | run the WIRING CHECK procedure                                             |  |
| NO        | skip the procedure and no longer display the WIRING CHECK menu             |  |
| NEXT TIME | skip the procedure and display the WIRING CHECK menu at the next switch-on |  |

#### In the "SHOW AGAIN?" end page

| Select | То                                                                                                    | And                                                     |
|--------|----------------------------------------------------------------------------------------------------|---------------------------------------------------------|
| YES    | <ul> <li>correct the error detected by WM15.</li> <li>Actions: <ul> <li>switch off the instrument</li> <li>correct the wiring (follow the graphical indications)</li> </ul> </li> </ul> | display the WIRING CHECK menu again for the final check |
| NO     | No longer display the menu (WM15 has detected no wiring errors)                                                                                                    |                                                         |

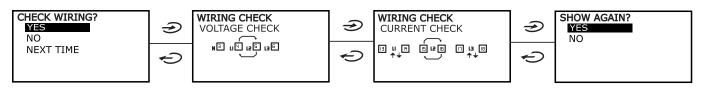

Indications like those described below, which suggest a complete rewiring of the connections, can appear when the power factor is out of the allowed range because the connected load is inductive with PF < 0.7 L or capacitive with PF < 0.96 C. In those cases, check the sign of the active and reactive powers to apply the proper corrections, if needed.

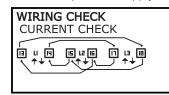

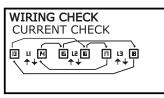

## Working with WM15

### Working with the measurement pages

| Operation                | Button |
|--------------------------|--------|
| Return to the Home page  | Ģ      |
| Scroll through the pages |        |
| Enter the Main menu      | Ð      |

### Working with the SETTINGS menu

| Operation                                            | Button |
|------------------------------------------------------|--------|
| Return/Cancel the operation                          | Ċ      |
| Scroll through the menu, edit the parameters         |        |
| Enter the sub-menu to edit and confirm the operation | Ð      |

### Working with the INFO menu

| Operation               | Button |
|-------------------------|--------|
| Return to the main menu | Ģ      |
| Scroll through the menu |        |

### Working with the RESET menu

| Operation                                            | Button                 |
|------------------------------------------------------|------------------------|
| Return/Cancel the operation                          | Ç                      |
| Scroll through the menu                              |                        |
| Enter the sub-menu to edit and confirm the operation | $\textcircled{()}{()}$ |

## Menu description

### Measurement pages

The displayed pages depend on the selected system. All the variables calculated by the meter are referred to the primary current of the current transformer.

| Page | Displayed measurements                    | Description                                                                                                    |
|------|-------------------------------------------|----------------------------------------------------------------------------------------------------|
| 1    | TOT kWh<br>kW<br>PF                       | Imported active energy (TOTAL)<br>System active power<br>System power factor                                                                                                |
| 2    | TOT kWh<br>TOT kvarh+<br>TOT kvarh-       | Imported active energy (TOTAL)<br>Imported reactive energy (TOTAL)<br>Exported reactive energy (TOTAL)                                                                      |
| 3    | TOT kWh<br>TOT kVAh<br>TOT hh:mm+         | Imported active energy (TOTAL)<br>Apparent energy (TOTAL)<br>Positive energy run hour meter* (TOTAL)<br>*NOTE: it increases when the active system power is positive.       |
| 4    | kWh- TOT<br>kVAh TOT<br>h- TOT            | Exported active energy (TOTAL)<br>Apparent energy (TOTAL)<br>Exported energy run hour meter* (TOTAL)<br>*NOTE: it increases when the active system power is positive.       |
| 5    | L1 kWh<br>L2 kWh<br>L3 kWh                | Active energy phase 1<br>Active energy phase 2<br>Active energy phase 3                                                                                                    |
| 6    | PAR kWh<br>kW sys<br>PF sys               | Imported active energy (PARTIAL)<br>System active power<br>System power factor                                                                                              |
| 7    | PAR kWh<br>PAR kvarh+<br>PAR kvarh-       | Imported active energy (PARTIAL)<br>Imported reactive energy (PARTIAL)<br>Exported reactive energy (PARTIAL)                                                                |
| 8    | PAR kWh+<br>PAR kVAh<br>PAR hh:mm+        | Imported active energy (PARTIAL)<br>Apparent energy (PARTIAL)<br>Imported energy run hour meter* (PARTIAL)<br>*NOTE: it increases when the active system power is positive. |
| 9    | PAR kWh-<br>PAR kVAh<br>PAR hh:mm-        | Exported active energy (PARTIAL)<br>Apparent energy (PARTIAL)<br>Exported energy run hour meter* (PARTIAL)<br>*NOTE: it increases when the active system power is positive. |
| 10   | kW sys<br>kvar sys<br>kVA sys             | System active power<br>System reactive power<br>System apparent power                                                                                                    |
| 11   | kW sys<br>kW sys DMD<br>kW sys DMD MAX    | System active power<br>System active power DMD<br>System active power MAX DMD                                                                                               |
| 12   | kVA sys<br>kVA sys DMD<br>kVA sys DMD max | System apparent power<br>System apparent power DMD<br>System apparent power MAX DMD                                                                                         |
| 13   | L1 kW<br>L2 kW<br>L3 kW                   | Phase 1 active power<br>Phase 2 active power<br>Phase 3 active power                                                                                                    |
| 14   | L1 kvar<br>L2 kvar<br>L3 kvar             | Phase 1 reactive power<br>Phase 2 reactive power<br>Phase 3 reactive power                                                                                                  |
| 15   | L1 kVA<br>L2 kVA<br>L3 kVA                | Phase 1 apparent power<br>Phase 2 apparent power<br>Phase 3 apparent power                                                                                                  |
| 16   | L1 PF<br>L2 PF<br>L3 PF                   | Phase 1 power factor<br>Phase 2 power factor<br>Phase 3 power factor                                                                                                    |
| 17   | L-N V sys<br>L-L V sys<br>Hz sys          | System line-neutral voltage<br>System line-line voltage<br>Frequency                                                                                                    |

| Page | Displayed measurements                       | Description                                                                                                    |
|------|----------------------------------------------|----------------------------------------------------------------------------------------------------|
| 18   | L1 A<br>L2 A<br>L3 A                         | Phase 1 current<br>Phase 2 current<br>Phase 3 current                                                                   |
| 19   | L1 A DMD<br>L2 A DMD<br>L3 A DMD             | Phase 1 DMD current<br>Phase 2 DMD current<br>Phase 3 DMD current                                                       |
| 20   | L1 A DMD max<br>L2 A DMD max<br>L3 A DMD max | Phase 1 current DMD MAX<br>Phase 2 current DMD MAX<br>Phase 3 current DMD MAX                                           |
| 21   | L1-N V<br>L2-N V<br>L3-N V                   | Phase 1 voltage<br>Phase 2 voltage<br>Phase 3 voltage                                                                   |
| 22   | L1-2 V<br>L2-3 V<br>L3-1 V                   | Phase 1-phase 2 voltage<br>Phase 2-phase 3 voltage<br>Phase 3-phase 1 voltage                                           |
| 23   | L1-N THD V %<br>L2-N THD V %<br>L3-N THD V % | THD of phase 1 voltage<br>THD of phase 2 voltage<br>THD of phase 3 voltage                                              |
| 24   | L1-2 THD V %<br>L2-3 THD V %<br>L3-1 THD V % | THD of phase 1-phase2 voltage<br>THD of phase2-phase3 voltage<br>THD of phase3-phase1 voltage                           |
| 25   | L1 THD I %<br>L2 THD I %<br>L3 THD I %       | THD of phase 1 current<br>THD of phase 2 current<br>THD of phase 3 current                                              |
| 26   | V L-L sys<br>L1 A<br>L2 A<br>L3 A            | System Phase-phase voltage<br>Phase 1 current (bar graph)<br>Phase 2 current (bar graph)<br>Phase 3 current (bar graph) |

Note: pages 1, 10, 13, 16, 17, 21, 22 and 26 are included in the default filter; see "Page filter" on page 20.

Note: total imported active energy (kWh TOT) is the only MID certified meter.

### **SETTINGS** menu

This menu allows to set the parameters.

| Page title      | Sub-menu           | Description                       | Values                                                                                                    | Default values |
|-----------------|--------------------|-----------------------------------|----------------------------------------------------------------------------------------------------|----------------|
| SYSTEM          | -                  | System                            | 3P+N<br>3P<br>2P<br>1P<br><b>Note</b> : in MID models only 3P+N and 3P systems are available.<br>The selection of the different systems (3P + N or 3P) has no<br>effect on the measurement and therefore the value of the MID<br>meters is not affected. | 3P+N           |
| CT RATIO*       | -                  | (CT) current<br>transformer ratio | 1.0 to 2000                                                                                                    | 1.0            |
| DMD<br>INTERVAL | -                  | dmd interval                      | 1 to 60 min                                                                                                    | 15 min         |
| RS485           | ADDRESS            | Address                           | 1 to 247                                                                                                    | 1              |
|                 | BAUDRATE           | Baudrate                          | 9.6 to 115.2 kbps                                                                                                    | 9.6 kbps       |
|                 | PARITY             | Parity                            | NO/EVEN                                                                                                    | NO             |
| M-BUS           | PRIMARY<br>ADDRESS | Primary address                   | 1250                                                                                                    | 0              |
|                 | BAUDRATE           | Baudrate                          | 0.3 / 2.4 / 9.6 kbps                                                                                                    | 2.4 kbps       |

| Page title        | Sub-menu                 | Description                                                                | Values                                                                       | Default values          |
|-------------------|--------------------------|----------------------------------------------------------------------------|------------------------------------------------------------------------------|-------------------------|
| ALARM             | ENABLE                   | Enable                                                                     | YES/NO                                                                       | NO                      |
|                   | VARIABLE                 | Monitored variable                                                         | kW<br>kVA<br>kvar<br>PF<br>A<br>V L-N<br>V L-L                               | kW                      |
|                   | SET POINT 1              | Activation<br>threshold                                                    | -15000 to 15000                                                              | 0.00                    |
|                   | SET POINT 2              | Deactivation<br>threshold                                                  | -15000 to 15000                                                              | 0.00                    |
|                   | ACTIVATION<br>DELAY      | Activation delay                                                           | 0 to 3600 s                                                                  | 0                       |
| DIGITAL<br>OUTPUT | FUNCTION                 | Function                                                                   | DISABLED<br>ALARM<br>PULSE                                                   | DISABLED                |
|                   | OUTPUT STATUS<br>(ALARM) | Output state                                                               | NO (normally open)<br>NC (normally closed)                                   | NO                      |
|                   | PULSE WEIGHT             | Pulses weight                                                              | 0.001 to 10 kWh/pulse                                                        | 1                       |
|                   | PULSE<br>DURATION        | Pulse duration                                                             | 30/100 ms                                                                    | 30 ms                   |
| DISPLAY           | BACKLIGHT TIME           | Timer for backlight<br>switch-off                                          | ALWAYS ON<br>1 min<br>2 min<br>5 min<br>10 min<br>20 min<br>30 min<br>60 min | ALWAYS ON               |
|                   | SCREENSAVER*             | Screensaver<br>enabling, see<br>"Screensaver" on<br>page 20                | ON/OFF                                                                       | ON                      |
|                   | PAGE FILTER              | Measurement<br>page filter<br>enabling, see<br>"Page filter" on<br>page 20 | ON/OFF                                                                       | OFF                     |
|                   | WIRING CHECK             | Icon enabling                                                              | ON/OFF                                                                       | ON                      |
| PASSWORD          |                          | Password<br>enabling for the<br>SETTINGS and<br>RESET menu                 | 0000 (not protected) to 9999                                                 | 0000 (NOT<br>PROTECTED) |
| EXIT              | -                        | Exit                                                                       | -                                                                            | -                       |

\*Note: non MID models only. On MID models after the first setting, the CT ratio can be changed again as long as the meter has not reached 1.00 kWh.

### **INFO** menu

This menu allows to display the set parameters.

| Page | Page title   | Description                                   |
|------|--------------|-----------------------------------------------|
| 1    | WIRING CHECK | Display of wiring check icon enabled/disabled |
| 2    | SYSTEM       | System type                                   |
| 3    | CT RATIO     | (CT) current transformer ratio                |
| 4    | LED PULSE    | Pulses weight                                 |

| Page | Page title     | Description                                                   |
|------|----------------|---------------------------------------------------------------|
| 5    | DMD INTERVAL   | dmd interval                                                  |
| 6    | RS485          | Address, baudrate, parity                                     |
| 7    | M-BUS          | Primary address, baudrate, secondary address                  |
| 8    | ALARM          | Alarm function                                                |
| 9    | DIGITAL OUTPUT | Digital output function                                       |
| 10   | DISPLAY        | Backlight, screensaver, page filter and WIRING CHECK function |
| 11   | V CONNECTIONS  | Terminal- phase association for voltage inputs                |
| 12   | I CONNECTIONS  | Terminal-phase association for current inputs                 |
| 13   | CHECKSUM       | FW Checksum for MID certification                             |
| 14   | SERIAL NUMBER  | Serial number                                                 |
| 15   | SECONDARY ADDR | M-Bus secondary address for use with VMU-B                    |

### **RESET** menu

This menu allows to reset the following settings:

| Page | Page title     | Description                      |
|------|----------------|----------------------------------|
| 1    | PARTIAL        | It resets the partial meters     |
| 2    | DMD AND MAX    | It resets the dmd calculation    |
| 3    | FACTORY RESET* | It restores the factory settings |

\*Note: in MID models, it restores to factory settings only non MID relevant parameters, leaving CT ratio to the value set at first power on.

### **Digital output**

The digital output can perform two functions:

| Function     | Description                                                        | Parameters                                            |
|--------------|--------------------------------------------------------------------|-------------------------------------------------------|
| Alarm        | Output associated with the alarm                                   | Output state when no alarm is active                  |
| Pulse output | Pulse transmission output for imported active energy consumptions. | <ul><li>Pulse weight</li><li>Pulse duration</li></ul> |

### Modbus RTU port (OS version)

Modbus RTU communication port is used to transmit data to a Modbus master (Carlo Gavazzi UWP3.0 or any SCADA, PLC, BMS, etc).

For further information about Modbus RTU communication refer to the communication protocol.

### M-Bus port (OM version)

M-Bus communication port is used to transmit data to a M-Bus master (Carlo Gavazzi SIU-MBM or any third party M-Bus master). For further information about M-Bus communication refer to the communication protocol.

### **Optical port and OptoProg**

The optical port allows to set up the WM15 unit and to read the data through UCS (from PC) or mobile UCS (da smartphone Android) without connecting to the communication network to which the analyser is connected. You need to purchase OptoProg, the Carlo Gavazzi optical interface device for communication via micro USB or via Bluetooth.

## **Essential information**

### dmd values

### Average value calculation (dmd)

WM15 calculates the average values of the electrical variables within a set integration interval (15 min by default).

### Integration interval

The integration interval starts at switch-on or when the reset command is issued. The first value is displayed at the end of the first integration interval.

#### Example

The following is a sample integration:

- reset at 10:13:07
- set integration time: 15 min.

The first value displayed at 10:28:07 refers to the interval from 10:13:07 to 10:28:07.

### Alarms

### Introduction

WM15 manages a measured variable alarm. To set the alarm, define:

- the variable to be monitored (VARIABLE)
- alarm activation threshold value (SET POINT 1)
- alarm deactivation threshold value (SET POINT 2)
- alarm activation delay (ACTIVATION DELAY)

### Variables

The unit can monitor one of the following variables:

- system active power
- system apparent power
- system reactive power
- system power factor
- phase-neutral voltage (OR logic)
- phase-phase voltage (OR logic)
- current (OR logic)

**Note:** if you select a current or a voltage, WM15 simultaneously monitors all the phases available in the set measurement system and triggers the alarm when at least one of the phases is in alarm (OR logic)

### Alarm types

### Up alarm (Set point $1 \ge$ Set point 2)

The alarm activates when the monitored variable exceeds the Set 1 value for a time equal to the activation delay (**Delay**) and deactivates when the values drops below Set 2.

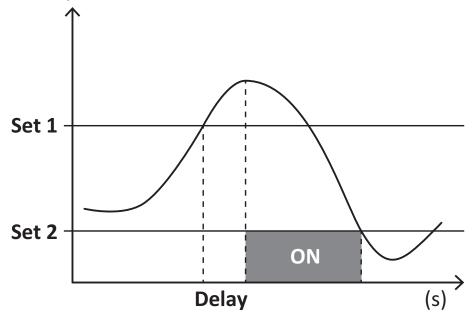

### Down alarm (Set point 1 < Set point 2)

The alarm activates when the monitored variable drops below the Set 1 value for a time equal to the activation delay (**Delay**) and deactivates when it exceeds Set 2.

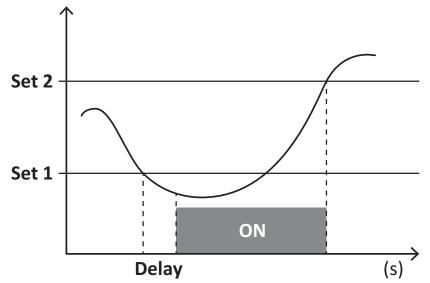

#### **Run-hour meter**

The run-hour meters available in WM15 increase when at least one of the currents (referring to the primary side of the current transformers) is higher than the value of the start-up current of run hour meter (adjustable by UCS software and by default equal to the WM15 start-up current).

Total and partial run hour meter (kWh+) increase when the power is positive (imported), total and partial run hour meter (kWh-) when the power is negative (exported).

### LCD display

### Home page

The unit may display the default measurement pages after no operation has been performed for five minutes, if the screensaver is enabled and the screensaver type is as "Home page" (default value).

**Notes:** if you select a page that is not available in the set system, the unit displays as its home page the first available page. In MID models the home page cannot be changed and displays the active energy meter.

### Backlight

WM15 is equipped with a backlight system. You can set whether the backlight shall always be ON or whether it should automatically switch off after a given interval has elapsed since a button was pressed (1 to 60 minutes).

### Screensaver

If the SCREENSAVER function is enabled (default setting), after 5 minutes have elapsed since a button was pressed the unit will display the home page if the screensaver type is "Home page" (default setting), or it shall activate the slideshow function, which displays the selected pages on a rotating basis.

**Notes:** the screensaver type and the slideshow function with the relevant pages can only be set up through the UCS software or the UCS Mobile app. In MID models the screensaver setting is "Homepage" and cannot be changed.

### Page filter

The page filter makes it easier to use and browse the measurement pages. When you use the |A|/|V| buttons, the unit shall only display the pages you are most interested in, which can be selected through the UCS software or the UCS Mobile app.

**Note:** to display all the pages without using the UCS software or app, you can disable the page filter from the SETTINGS MENU (DISPLAY  $\rightarrow$  PAGE FILTER  $\rightarrow$  OFF). By default, the pages included in the filter are: 1, 10, 13, 16, 17, 21, 22, 26, see "Measurement pages" on page 13.

### **Restoring the factory settings**

#### Restoring the settings using the RESET menu

From the RESET menu you can restore all the factory settings. At start-up the QUICK SET-UP and WIRING CHECK menu shall be available again.

Notes: meters are not reset. In MID models you cannot reset the CT current transformer ratio (CT RATIO).

#### Restoring the settings using the reset button

Press for at least five seconds the reset button (located near the current inputs) to access the menu, restore all the factory settings and reset all meters (total and partial).

**Note**: in MID models the reset can only be performed if the energy meter has not exceeded 1 kWh. Before sealing the terminal, you can then correct any CT current transformer setting errors (CT ratio), reactivating the MID programming menu at the next switch-on.

### **WIRING CHECK function**

#### Introduction

The WIRING CHECK function allows to check and correct the connections. For it to work properly, the following three conditions must be met:

- 1. the set system must be "3P+N",
- 2. all voltages must be connected,
- All currents must be greater than zero, with an offset ranging between a 45° lag and a 15° lead (power factor > 0.7 inductive or > 0.96 capacitive)

### **Display check**

WM15 verifies the connections and analyses the measured dimensions. In case of wiring errors it suggests the changes through a graphical interface.

During operation, if a wiring error is detected the alarm icon will light up.

If the three conditions fail to be met, the following indications shall be displayed in the WIRING info page:

- V MISSING: at least one voltage is missing
- I MISSING: at least one current is missing
- PF OUT OF RANGE: the current-voltage offset is out of range.

### **Check from UCS software or UCS Mobile**

By connecting to the analyzer through the UCS software or UCS Mobile, you can verify the connections and perform the steps required to correct the wiring error.

### Virtual correction from UCS software or UCS Mobile

The virtual correction function allows to calculate the wiring error solution and to modify the association of the physical connections with the measurement references.

#### Example

if the connections of terminals 5 and 6 are inverted (voltage 2 and voltage 3), by accepting the proposed solution, voltage 2 shall be the one measured with reference to terminal 6, while voltage 3 shall be the one referring to terminal 5.

The unit shall display the i icon, signalling that the association was modified via software and referring to the info pages to check the phase-terminal associations set by UCS.

Note: the function is not available in MID models

### Troubleshooting

Note: in case of other malfunctions or of any failure, please contact the CARLO GAVAZZI branch or the distributor for your country

| Problem                                                     | Cause                                                                                                    | Possible solution                                                                  |
|-------------------------------------------------------------|----------------------------------------------------------------------------------------------------|------------------------------------------------------------------------------------|
| The 'EEEE' indication is displayed instead of a measurement | The analyser is not used within the<br>prescribed measuring range; as a<br>consequence, the measurement<br>exceeds the maximum permitted<br>value or is the result of a calculation<br>with at least one measurement in<br>error. | Uninstall the analyser                                                             |
|                                                             | The analyser has just been switched<br>on and the interval defined for the<br>calculation of the average power<br>values (default: 15 min) has not<br>expired yet.                                                                | Wait. If you wish to change the interval, access the Dmd page of the Settings menu |
| The displayed values are not the                            | Electrical connections are incorrect                                                                                                    | Verify the connections                                                             |
| expected ones                                               | The current transformer settings are incorrect                                                                                                    | Check the set current transformer ratio                                            |

### Alarms

| Problem                                                         | Cause                                                             | Possible solution                            |
|-----------------------------------------------------------------|-------------------------------------------------------------------|----------------------------------------------|
| An alarm is triggered, but the measurement has not exceeded the | The value with which the alarm variable is calculated is in error | Check the set current transformer parameters |
| threshold value                                                 | The analyser is not used within the prescribed measuring range    | Uninstall the analyser                       |
| The alarm is not activated and deactivated as expected          | The alarm settings are incorrect                                  | Check the set parameters                     |

### **Communication problems**

| Problem                       | Cause                                                                                | Possible solution                             |
|-------------------------------|--------------------------------------------------------------------------------------|-----------------------------------------------|
| No communication can be       | Communication settings are incorrect                                                 | Check the set parameters                      |
| established with the analyser | Communication connections are incorrect                                              | Verify the connections                        |
|                               | The settings of the communication device (third-party PLC or software) are incorrect | Check the communication with the UCS software |

### **Display problem**

| Problem                                  | Cause                      | Possible solution                                |
|------------------------------------------|----------------------------|--------------------------------------------------|
| You cannot display all measurement pages | The page filter is enabled | Disable the filter, see "Page filter" on page 20 |

### Download

| WM15 installation manual and datasheet* | www.productselection.net                     |
|-----------------------------------------|----------------------------------------------|
| UCS desktop                             | www.productselection.net/Download/UK/ucs.zip |
| UCS Mobile                              | Google Play Store                            |

\*Note: see datasheet for technical data and reference standard

### Cleaning

To keep the display clean, use a slightly wet cloth. Never use abrasives or solvents.

### Responsibility for disposal

Ŕ

Dispose of the unit by separately collecting its materials and bringing them to the facilities specified by government authorities or by local public bodies. Proper disposal and recycling will help preventing potentially harmful consequences for the environment and for people.

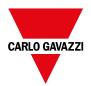

### CARLO GAVAZZI Controls SpA

via Safforze, 8 32100 Belluno (BL) Italy

www.gavazziautomation.com info@gavazzi-automation.com info: +39 0437 355811 fax: +39 0437 355880

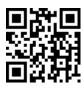

**WM15** - Instruction manual 16/05/2022 | Copyright © 2021